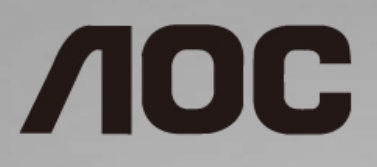

# Manual do utilizador do monitor LCD

**I1601P** Retroiluminação LED

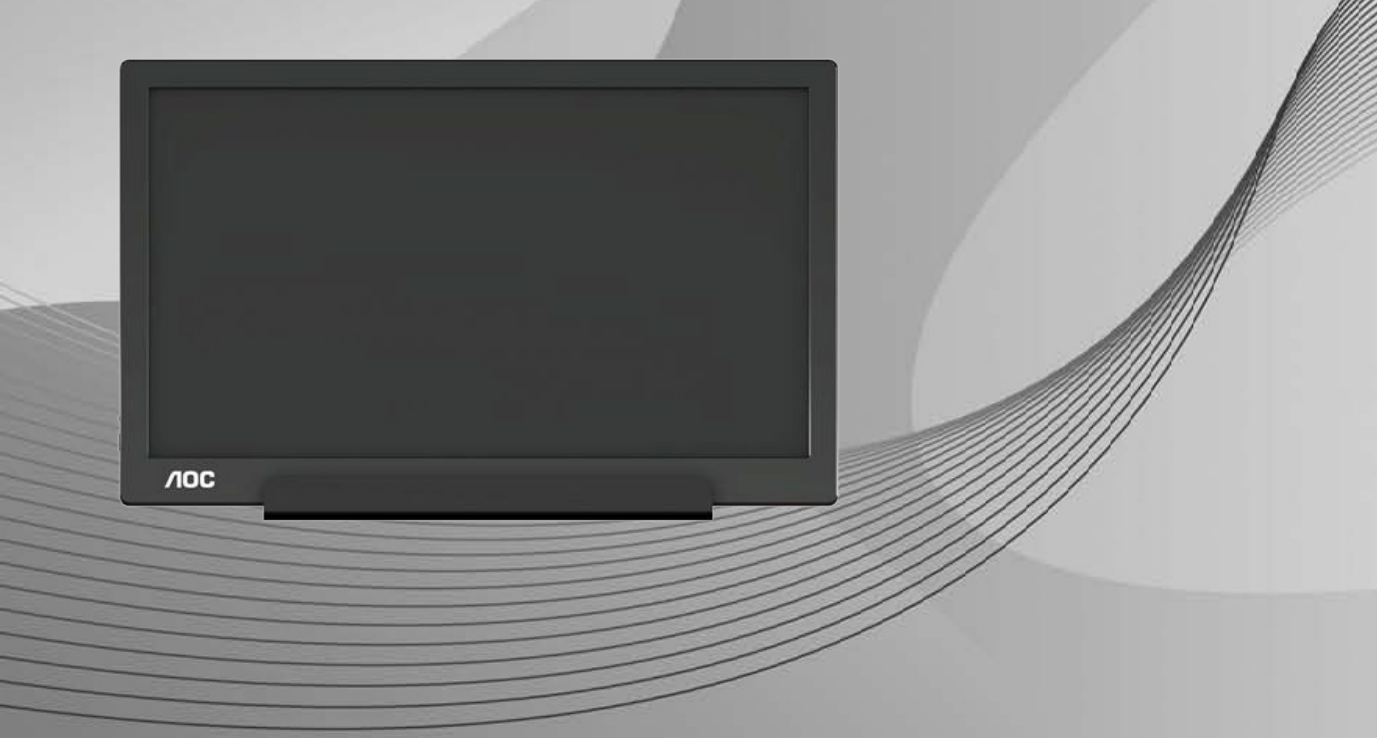

![](_page_1_Picture_4.jpeg)

# <span id="page-2-0"></span>**Segurança**

### <span id="page-2-1"></span>**Convenções nacionais**

As subsecções seguintes descrevem as convenções de notação utilizadas neste documento.

#### **Notas, alertas e avisos**

Ao longo deste guia podem ser exibidos blocos de texto a negrito ou itálico acompanhados por um ícone. Estes blocos de texto contêm notas, chamadas de alertas e avisos e são utilizados da seguinte forma:

![](_page_2_Picture_5.jpeg)

**NOTA:** Uma NOTA indica informações importantes que o ajudam a utilizar o sistema do computador da melhor forma possível.

![](_page_2_Picture_7.jpeg)

**ALERTA:** Um ALERTA, indica danos potenciais ao hardware ou perda de dados e explica como evitar o problema.

![](_page_2_Picture_9.jpeg)

**AVISO:** Um AVISO indica potenciais danos materiais e explica como evitar o problema. Alguns avisos podem ser exibidos em formatos alternados e podem não ser acompanhados por um ícone. Em tais casos, a apresentação específica do aviso é imposta pela autoridade reguladora.

#### <span id="page-3-0"></span>**Instalação**

Al Não coloque este monitor sobre carrinhos, suportes, tripés, estantes ou mesas instáveis. Se o monitor cair, este pode causar ferimentos pessoais ou danos graves ao produto. Utilize apenas carrinhos, bases, suportes, tripés ou mesas recomendados pelo fabricante ou vendidos com este produto. Siga as instruções do fabricante para instalar o produto e utilize acessórios de montagem recomendados pelo mesmo. Quando colocado num carrinho, o produto deve ser deslocado com cuidado.

Al Não introduza qualquer tipo de objeto nos orifícios do monitor. Tal poderá danificar componentes do mesmo ou causar fogo ou choque elétrico. Não derrame líquidos sobre o monitor.

**AL**No coloque o produto no chão com a face voltada para baixo.

Al Deixe algum espaço à volta do monitor, tal como ilustrado abaixo. Caso contrário, a circulação de ar poderá ser inadequada e o monitor poderá sobreaquecer, podendo causar um incêndio ou danos no mesmo.

Para evitar potenciais danos, por exemplo, o painel descolar-se da moldura, certifique-se de que o monitor não inclina para baixo mais de -5 graus. Se o ângulo de inclinação máximo de -5 graus for excedido, os danos do monitor não serão cobertos pela garantia.

Consulte a imagem abaixo para saber quais as distâncias de ventilação recomendadas quando o monitor estiver instalado com o suporte:

![](_page_3_Figure_7.jpeg)

#### **Instalado com o suporte**

### <span id="page-4-0"></span>**Limpeza**

Limpe a caixa do monitor regularmente com um pano. Pode utilizar um detergente suave para limpar as manchas, já que um detergente abrasivo poderá danificar a caixa do produto.

Durante a limpeza, tenha cuidado para que o detergente não derrame para o interior do produto. O pano de limpeza não deverá ser áspero para não arranhar a superfície do ecrã.

**AB**Desligue o cabo de alimentação antes de limpar o produto.

![](_page_4_Picture_4.jpeg)

#### <span id="page-5-0"></span>**Outros**

**49**Se o produto emitir odores e sons estranhos ou fumo, desligue a ficha de alimentação IMEDIATAMENTE e contacte um Centro de assistência técnica.

Certifique-se de que os orifícios de ventilação não ficam bloqueados pela mesa ou por uma cortina.

**AL** Não sujeite o monitor LCD a grandes vibrações ou impactos durante o seu funcionamento.

Não deixe cair o monitor nem o sujeite a impactos durante o funcionamento ou transporte.

AU No caso de monitores com molduras brilhantes, o utilizador deverá ter em atenção a colocação do monitor, pois a moldura poderá originar reflexos perturbadores causados pela iluminação ambiente e por superfícies brilhantes.

# <span id="page-6-0"></span>**Configuração**

## <span id="page-6-1"></span>**Conteúdo da embalagem**

![](_page_6_Figure_2.jpeg)

### <span id="page-7-0"></span>**Ajustar o ângulo de visão**

Para obter o melhor ângulo de visualização possível, recomendamos que se coloque de frente para o monitor e que de seguida ajuste o ângulo do mesmo de acordo com a sua preferência.

Segure na Capa Inteligente e no Monitor para impedir que o monitor caia quando estiver a ajustar o ângulo do mesmo. Pode ajustar o ângulo do monitor entre 5° e 25°.

![](_page_7_Figure_3.jpeg)

![](_page_7_Figure_4.jpeg)

## **X**NOTA:

- 1. Não ajuste o ângulo de visualização acima dos 5~25 graus para evitar danos.
- 2. Segure na Capa Inteligente e no Monitor para impedir que o monitor caia quando estiver a ajustar o ângulo do mesmo.
- 3. Não toque no ecrã LCD quando estiver a ajustar o ângulo do monitor. Tal poderá causar danos ou mesmo a quebra do ecrã LCD.

O monitor AOC I1601P suporta a função de rotação automática para manter o ecrã na posição correta quando o monitor muda entre a posição vertical ou horizontal.

**Importante:** Instale o I-MENU (Versão 2.0 ou mais recente) a partir do CD-ROM ou do website da AOC.

![](_page_7_Figure_11.jpeg)

\*O aspeto do monitor poderá ser diferente dos ilustrados.

#### **Aviso:**

- 1 Para evitar potenciais danos no ecrã como, por exemplo, o painel descolar-se, certifique-se de que o monitor não inclina para baixo mais de -5 graus.
- 2 Não exerça pressão no ecrã enquanto ajusta o ângulo do monitor. Segure apenas na moldura.

### <span id="page-8-0"></span>**Ligar o monitor**

![](_page_8_Picture_1.jpeg)

- 1 Botão de energia
- 2 USB Tipo C/A

Para proteger o equipamento, desligue sempre a alimentação do PC e do monitor LCD antes de efetuar a ligação.

- 1. Ligue uma das extremidades do cabo USB ao monitor USB e a outra extremidade do cabo USB ao computador.
- 2. O seu computador deverá detetar o Monitor USB automaticamente.

Se visualizar uma imagem no ecrã do monitor, a instalação estará concluída. Se o monitor não apresentar uma imagem, consulte a Resolução de problemas.

Use Type C to Type C cable, OSD show USB C Use Type C to Type A , OSD show Display link

# <span id="page-9-0"></span>**Ajuste**

### <span id="page-9-1"></span>**Botões de atalho**

![](_page_9_Figure_2.jpeg)

#### **Energia/Menu/Aumentar**

Com a alimentação desligada, prima o botão  $\bigcup$  para ligar o monitor.

Com a alimentação ligada, prima o botão (b) para exibir o menu OSD ou deslocar a seleção para a direita. Com a alimentação ligada, mantenha o botão  $\bigcup$  premido durante cerca de 3 segundos para desligar o monitor.

## <span id="page-10-0"></span>**Configuração do OSD**

**Instruções básicas e simples com os botões de controlo.**

![](_page_10_Picture_2.jpeg)

#### 1). Prima o botão  $\bigcup$  para ativar o menu OSD.

2). Pode assim selecionar uma das funções premindo repetidamente o botão. Ao premir o botão, a caixa azul irá deslocar-se para a direita. Pode libertar o botão quando a caixa azul realçar a opção que deseja escolher. Tenha em atenção que a seleção se desloca apenas numa direção e, em seguida, volta ao início do menu. A caixa azul irá permanecer na função selecionada durante 3 segundos e o ícone da função pisará três vezes para confirmar e ativar a escolha no 1º nível do menu OSD.

![](_page_10_Picture_159.jpeg)

1. O menu principal irá desaparecer se nenhuma ação for executada durante 3 segundos.

2. O submenu irá desaparecer se nenhuma ação for executada durante 3 segundos.

3. Antes de aceder ao menu OSD, é possível desligar o monitor mantendo premido o botão durante mais de 3 segundos.

# <span id="page-11-0"></span>**Controlador**

### <span id="page-11-1"></span>**i-Menu**

![](_page_11_Picture_2.jpeg)

Bem-vindo ao software "i-Menu" da AOC. O i-Menu facilita o ajuste das definições do seu monitor utilizando menus no ecrã em vez de utilizar os botões do monitor. Para concluir a instalação, siga o guia de instalação. (Some devices are not compatible.)

![](_page_11_Picture_4.jpeg)

#### <span id="page-12-0"></span>**e-Saver**

![](_page_12_Picture_1.jpeg)

Bem-vindo ao e-Saver, software de gestão de energia do monitor AOC! O e-Saver da AOC disponibiliza funções de Encerramento Inteligente para o seu monitor, permite desligar o monitor através de um temporizador quando o PC se encontra em qualquer estado (Ligado, Desligado, Suspensão ou Proteção de ecrã); o tempo para desligar depende da preferência do utilizador (ver exemplo abaixo).

Clique em "driver/e-Saver/setup.exe" para começar a instalar o software e-Saver e siga as instruções do assistente de instalação para concluir a instalação do software.

Em cada um dos quatro estados do PC, poderá escolher o tempo desejado (em minutos) no menu pendente para desligar automaticamente o monitor. O exemplo ilustrado acima:

- 1) O monitor nunca irá desligar quando o PC estiver ligado.
- 2) O monitor irá desligar automaticamente 5 minutos após o encerramento do PC.
- 3) O monitor irá desligar automaticamente 10 minutos após o PC entrar no modo de suspensão.
- 4) O monitor irá desligar automaticamente 20 minutos após a ativação da proteção de ecrã.

![](_page_12_Figure_9.jpeg)

Pode clicar em "RESET (REPOR)" para repor as predefinições do e-Saver, como apresentado abaixo.

![](_page_12_Figure_11.jpeg)

#### <span id="page-13-0"></span>**Screen+**

![](_page_13_Picture_1.jpeg)

Bem-vindo ao software "Screen+" da AOC. O software Screen+ é uma ferramenta de divisão do ecrã, que divide o ecrã em diferentes painéis e cada painel exibe uma janela diferente. Apenas precisa de arrastar a janela para o painel correspondente, quando desejar aceder à mesma. Suporta a apresentação em vários monitores para facilitar a sua tarefa. Siga as instruções do software de instalação para o instalar. Sistemas operativos suportados pelo software: Windows 10, Windows 8, Windows 7.

![](_page_13_Figure_3.jpeg)

# <span id="page-14-0"></span>**Resolução de problemas**

Esta secção oferece conselhos sobre como resolver problemas, caso estes ocorram. Descreve também como pode contactar a AOC caso encontre problemas que não consiga resolver sozinho. Antes de ligar para o centro de apoio técnico da AOC, leia os conselhos para a resolução de problemas neste manual e no Manual do utilizador do seu computador. Poderá também contactar o seu administrador de sistema ou o pessoal de apoio técnico da sua empresa.

![](_page_14_Picture_105.jpeg)

# <span id="page-15-0"></span>**Especificações**

## <span id="page-15-1"></span>**Especificações gerais**

![](_page_15_Picture_179.jpeg)

PS: I1601P apenas como dispositivo de exibição.

![](_page_15_Picture_4.jpeg)

## <span id="page-16-0"></span>**Modos de exibição predefinidos**

![](_page_16_Picture_246.jpeg)

### <span id="page-17-0"></span>**Plug and Play**

#### **Funcionalidade Plug & Play DDC2B**

Este monitor está equipado com capacidades VESA DDC2B de acordo com a NORMA VESA DDC. Permite que o monitor informe a sua identidade ao sistema anfitrião e, dependendo do nível de DDC utilizado, comunique informações adicionais sobre as capacidades de exibição.

O DDC2B é um canal de dados bidirecional baseado no protocolo I2C. O anfitrião pode solicitar informações EDID através do canal DDC2B.